# **OPERATING NOTES**

## **Wireless LAN setting support:** How to register air conditioner

For W-LAN adapter with SSID which start with **"AC-UTY-".**

\* The SSID is on the wireless LAN label.

#### **This manual explains the procedure of the air conditioner registration (pairing of W-LAN adapter).**

For method of installing W-LAN adapter, please refer to the operating manual included in the W-LAN adapter or the air conditioner.

For how to operate the mobile app, please refer to the operating manual of the mobile app.

Android is a registered trademark of Google Inc.

IOS is a trademark or registered trademark of Cisco in the U.S. and other countries and is used under license.

### **Name of parts**

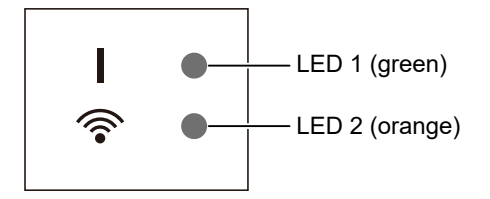

The positions of the LED indicators depend on the W-LAN adapter.

# **Air conditioner registration (pairing of W-LAN adapter)**

#### **NOTES:**

- Before starting this setting, wait for 60 seconds or more after the power supply is connected to the air conditioner (via breaker or plug). Confirm that the LED 1 is not flashing.
- Check that the smartphone or tablet PC is linked to the wireless router you are connecting the air conditioner. The setting will not work if it is not connected to the same wireless router.
- To control 2 or more air conditioners with the same smartphone or tablet PC, repeat the setup of the chosen mode.
- The display contents are subject to change as a result of updates in the mobile app, and may not match the actual screen.

#### **The setting procedure varies depending on the following items:**

- OS version on your smartphone or tablet PC
- Connection mode (Button mode or Manual mode)

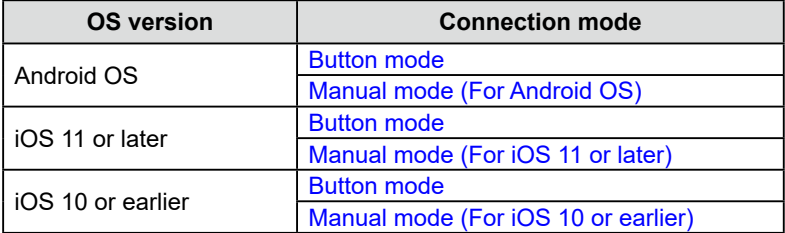

#### PART No. 9382385019-02

### <span id="page-1-0"></span>■ Button mode (For Android OS, iOS)

\*Lighting pattern:  $\bigcirc$  Off  $\bigcirc$  On  $\bigcirc$  Flashing

*1 Launch the mobile app.*

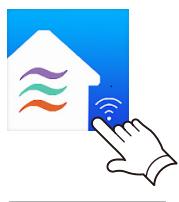

(Email Address) (Password)

- *2 Sign in with your Email address and password following the screen on the mobile app.*
- *3 Press the [+] button to add a new air conditioner.*

*4 Confirm that LED 2 is flashing. (On/off at* 

*2-second intervals.)* 

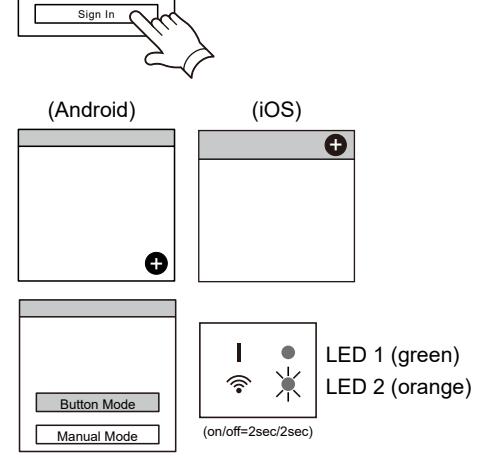

*5 Press the WPS button on the wireless router that you are connecting to.*

*Then select [Button Mode] on the screen.*

*Refer to the operating manual of the wireless router for the location of the button and how to press it.*

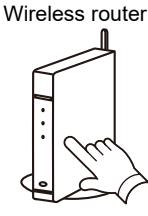

*6 Confirm that LED 2 is flashing. (On/off at 2-second intervals.) Then press and hold the Setting button on the WLAN adapter for 3 seconds.*

*LED 2 lighting will change. (on/off: 2sec/2sec → 2sec/0.5sec)*

*Confirm that the LED 1 and 2 is both on to proceed.*

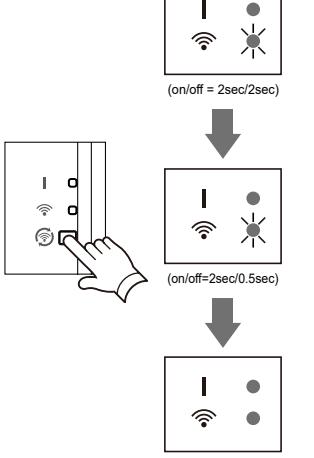

*7 Press [Register] to start the connection with the wireless router.*

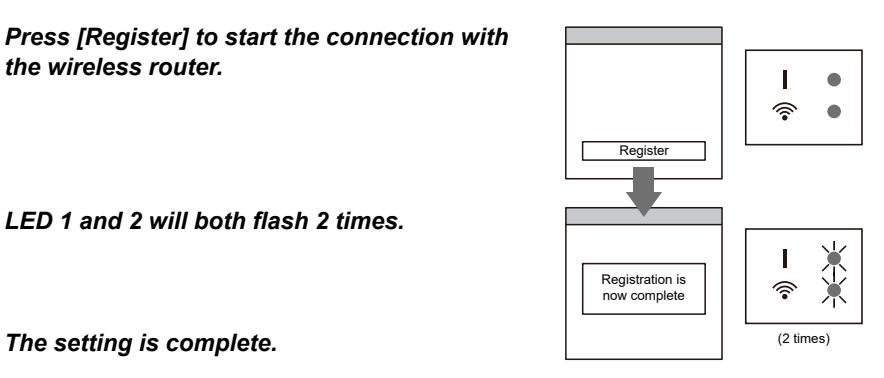

*LED 1 and 2 will both flash 2 times.*

<span id="page-3-0"></span>■ **Manual mode (For Android OS)** 

\*Lighting pattern:  $\bigcirc$  Off  $\bigcirc$  On  $\bigcirc$  Flashing

*1 Launch the mobile app.*

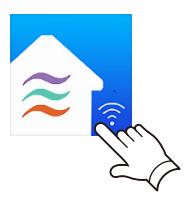

- *2 Sign in with your Email address and password following the screen on the mobile app.*
- *3 Press the [+] button to add a new air conditioner.*

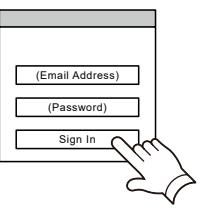

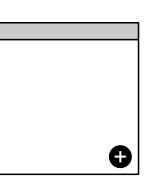

*4 Select [Manual Mode].*

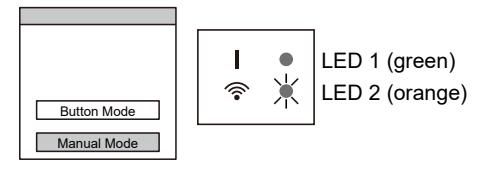

*5 Select the SSID of the air conditioner you are connecting to.*

*The SSID is written on the WLAN label.*

*PIN code is not available for some models.*

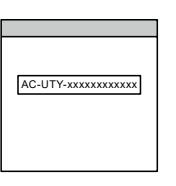

*6 Input the PIN code written on the WLAN label.* Password \*\*\*\*\*\*\*\* Connect device AC-UTY-xxxxxxxxxxx

*7 Select the WLAN Access Point you are connecting to. Input the WLAN Access Point password then*  **press [Connect device].** The contract of the set of the set of the set of the set of the set of the set of the set of the set of the set of the set of the set of the set of the set of the set of the set of the set of the

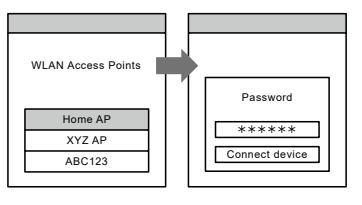

*LED 1 and 2 will both flash 2 times.*

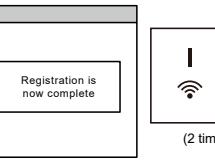

*The setting is complete.*

(2 times)

# <span id="page-4-0"></span>■ Manual mode (For iOS 11 or later)

\*Lighting pattern:  $\bigcirc$  Off  $\bigcirc$  On  $\bigcirc$  Flashing

*1 Launch the mobile app.*

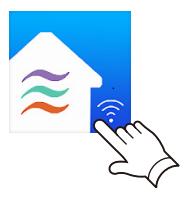

*2 Sign in with your Email address and password following the screen on the mobile app.*

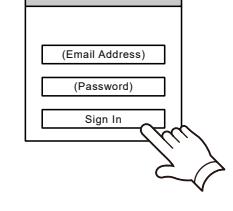

 $\bullet$ 

*3 Press the [+] button to add a new air conditioner.*

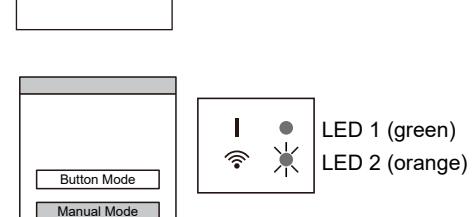

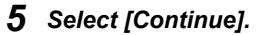

*4 Select [Manual Mode].*

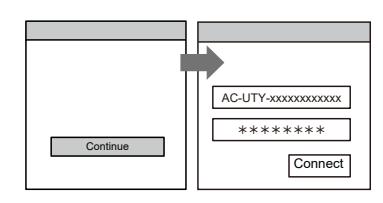

*6 Input the SSID and PIN code of the air conditioner written on the WLAN label.*

#### *• SSID*

*Input "AC-UTY-" in upper-case. Lower-case the following 12 characters.* 

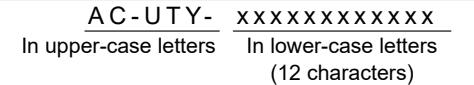

#### *• PIN*

*PIN code is not available for some models.*

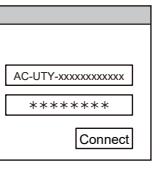

(Continued)

*7 Select the WLAN Access Point you are connecting to. Input the WLAN Access Point password then*  **press [Connect].** The press connect of the set of the set of the set of the set of the set of the set of the set of the set of the set of the set of the set of the set of the set of the set of the set of the set of the se

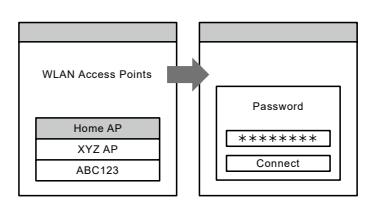

*LED 1 and 2 will both flash 2 times.*

*The setting is complete.*

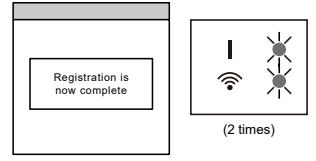

# <span id="page-6-0"></span>■ Manual mode (For iOS 10 or earlier)

\*Lighting pattern:  $\bigcirc$  Off  $\bigcirc$  On  $\bigcirc$  Flashing

*1 Launch the mobile app.*

*4 Select [Manual Mode].*

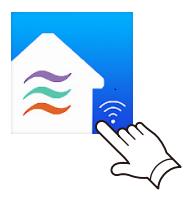

- *2 Sign in with your Email address and password following the screen on the mobile app.*
- *3 Press the [+] button to add a new air conditioner.*

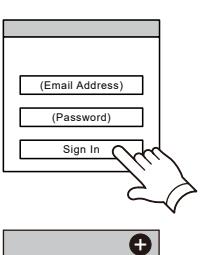

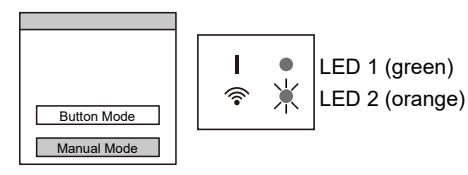

*5 Open [Setting] -> [Wi-fi] by following the instructions on the mobile app. Select the SSID of the air conditioner you are connecting to.*

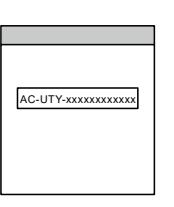

*6 Input the PIN code written on the WLAN label.*

*PIN code is not available for some models.*

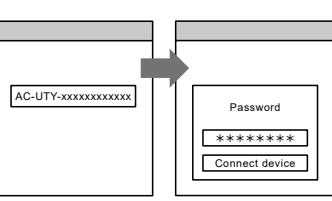

*7 Select the WLAN Access Point you are connecting to. Input the WLAN Access Point password then*  **press [Connect].**  $\qquad \qquad$ 

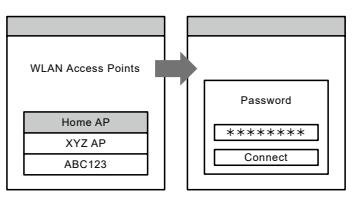

*LED 1 and 2 will both flash 2 times.*

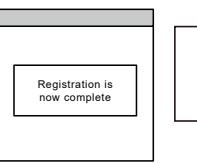

令 (2 times)

*The setting is complete.*